## NAVODILA ZA VNOS PODATKOV SJN MIZŠ

## Spoštovani,

na podlagi določil skupnega javnega naročila MIZŠ (SJN MIZŠ) z oznako JN 430-273/2020/67-69 ter v skladu z določili pogodbe o zavarovanju šolskega premoženja, interesov in oseb javnih zavodov iz resornih pristojnosti Ministrstva za izobraževanje, znanost in šport št.: C3330-21-203000 za sklop 1 (v nadaljevanju zavarovalni program SJN MIZŠ) za zavarovalno obdobje od 01.01.2021 do 31.12.2024 pri Zavarovalnici Sava, d.d. (v nadaljevanju zavarovalnica) je potrebno posredovati podatke za obračun zavarovalne premije.

Kot v preteklih letih imate pripravljen dostop do prenovljenega spletnega portala www.SimpBroker.com, kjer vam je omogočeno pregledovanje, urejanje in dodajanje podatkov za obračun zavarovalne premije. Prosimo vas, da spletne obrazce izpolnite čim prej.

Navodila za uporabo:

- na vstopni strani (https://www.simpbroker.com) je prijavno okno, kamor vnesete uporabniško ime in geslo;
- v vsakem posameznem obrazcu je po novem vnosu ali vnosu sprememb nujno potrebno klikniti na gumb "Shrani". Podatke se lahko spreminja in dopolnjuje vse dokler jih ne oddate.
- v modulu "Podatki" začnete z vnosom tako, da kliknete na gumb "Dodaj";
- samodejno se vam odpre obrazec za vnos "Knjigovodskih podatkov". Najprej vnesete datum na katerega se podatki nanašajo (praviloma 31.12. preteklega leta) in pričnite z vnosom podatkov oziroma izpolnjevanjem obrazca. V obrazec vnesete knjigovodske nabavne vrednosti objektov, opreme in drobnega inventarja (za vaš zavod kot celoto), število delavcev (pri vnosu števila delavcev je potrebno upoštevati opombo, ki je navedena na obrazcu), vrednosti zalog ter število hladilnikov, hladilnic in zamrzovalnikov. Vsa polja označena z \* so obvezna, kar pomeni, da morajo biti v teh poljih vnesene vrednosti oziroma, če tega nimate vnesete "0". Na dnu obrazca lahko pod "Opombe" vnesete še morebitne splošne opombe k vnosu. Upoštevajte tudi vnos vrednosti objektov (šifri zavarovanja 0451 in 0232) v pridobivanju."
- pri pregledovanju, urejanju in dodajanju podatkov pri posameznih rubrikah oziroma obrazcih upoštevajte funkcionalnost gumbov, in sicer:

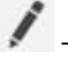

- vnos oziroma urejanje podatkov;

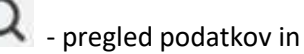

- prenos podatkov v pdf obliko za tisk.
- v rubriki "Objekti" se vam že prenesejo podatki o objektih iz predhodnega vnosa. Potrebno je preveriti podatke v obrazcu posameznega objekta (predvsem letnico izgradnje, letnico zadnje večje investicije ali obnove, zaščitne in varstvene ukrepe ter neto skupno površino) ter dodati morebitne manjkajoče ali nove objekte/lokacije z klikom na gumb "Dodaj".
- v obrazcu "Razčlenitev po objektih" razčlenite vrednosti iz obrazca "Knjigovodski podatki" po posameznem objektu/lokaciji za objekte, opremo, drobni inventar in zaloge. Za kontrolo imate v spodnji vrstici »Vrednosti iz obrazca Knjigovodski podatki« izpisan samodejen seštevek vrednosti iz obrazca Knjigovodski podatki;
- v rubriki "Umetniški predmeti" se vam že prenesejo podatki iz predhodnega vnosa. Potrebno je preveriti podatke v obrazcu za posamezen umetniški predmet (predvsem zavarovalno vsoto) ter dodati manjkajoče ali nove s klikom na gumb "Dodaj" (v obrazcu "Knjigovodski podatki" se vrednosti teh predmetov ne upošteva);
- v rubriki "Glasbeni instrumenti izdelani s strani svetovno priznanih mojstrov" (nikakor se ne vnašajo podatki/vrednosti o glasbenih instrumentih, ki niso izdelani s strani svetovno priznanih mojstrov, ker se le-te vnese v obrazec "Knjigovodski podatki") se vam že prenesejo podatki iz predhodnega vnosa. Potrebno je preveriti podatke v obrazcu za posamezen glasbeni instrument (predvsem zavarovalno vsoto) ter dodati manjkajoče ali nove s klikom na gumb "Dodaj" (v obrazcu "Knjigovodski podatki" se vrednosti teh predmetov ne upošteva) in

- v rubriki "Priloge" preverite (nujno potrebujemo aktualne požarne in evakuacijske načrte ter požarne rede) morebitne že obstoječe priloge in/ali dodajte nove, če je potrebno.

Po zaključku vnosa podatkov v modulu "Podatki" obvezno kliknite na gumb "Oddaja podatkov". **V** Oddaja podatkov

Oddane podatke bomo posredovali zavarovalnici (vam v vednost), s tem pa bodo vključeni v zavarovalno kritje v skladu z določili sklenjenega zavarovalnega programa.

Nujno pa je potrebno upoštevati tudi informacije v primeru sprememb med zavarovalnim letom (glej v priponki).

Hkrati vas obveščamo, da so zavarovalne police z zavarovalnimi pogoji dostopni na portalu MIZŠ (http://eportal.mss.edus.si/portal/zavarovanja) in na spletnem portalu www.SimpBroker.com.